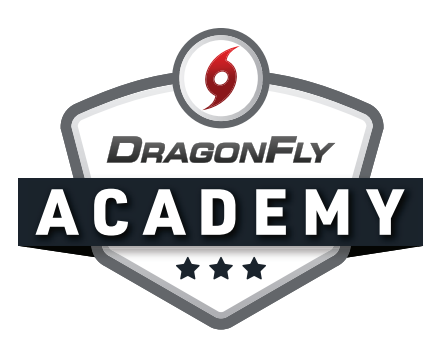

## **ADD YOUR CHILD ON THE APP**

**Step 1:** Tap the section that says 'Set up your children!' Select 'I'm adding my own child' from the menu that will appear at the bottom of the screen.

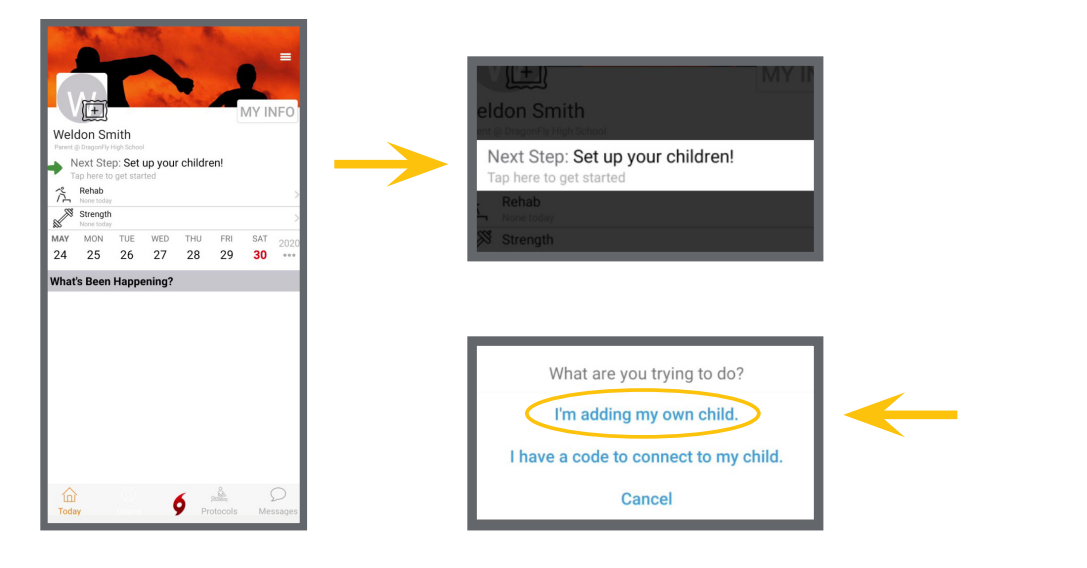

**Step 2:** Tap the 'Add a Child' button and then enter your child's name.

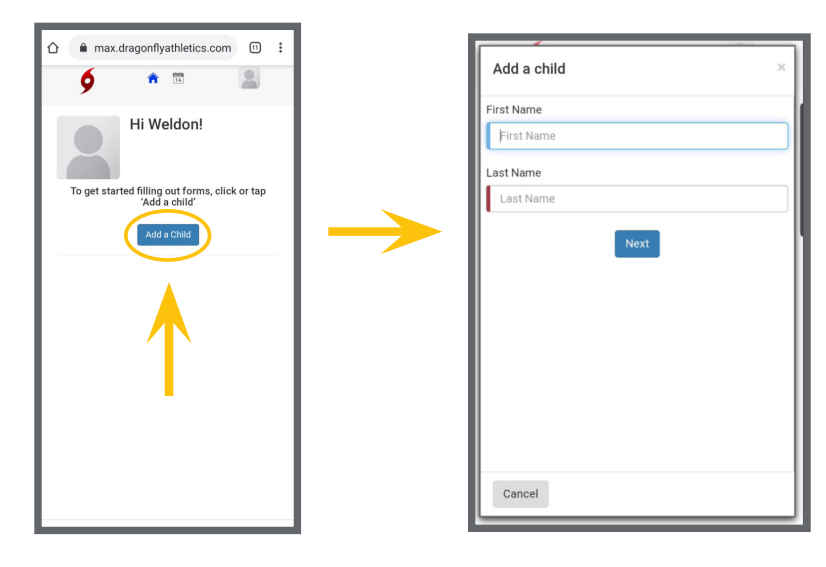

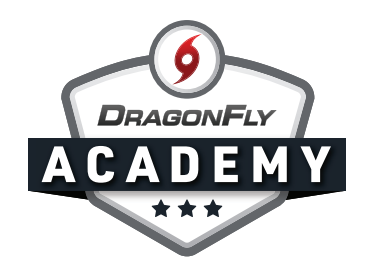

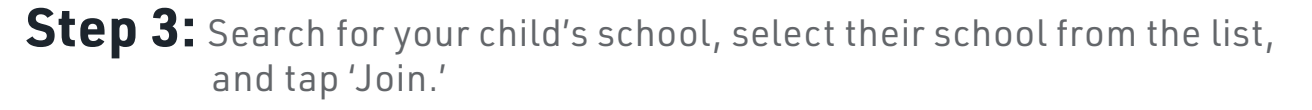

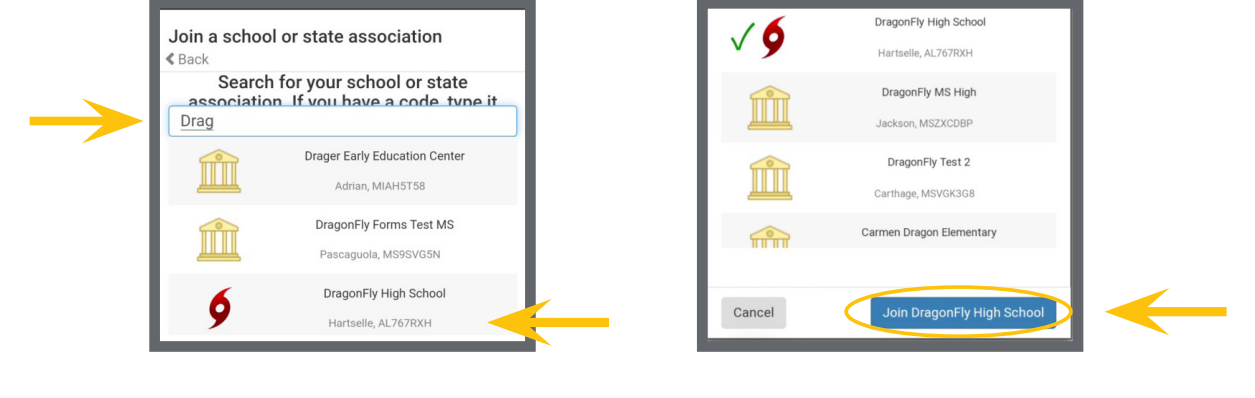

**Step 4:** Now, you'll need to select all of your child's sports and activities. A green check mark will appear next to all of the teams you've selected from the list. When you're done, hit the 'Add' button.

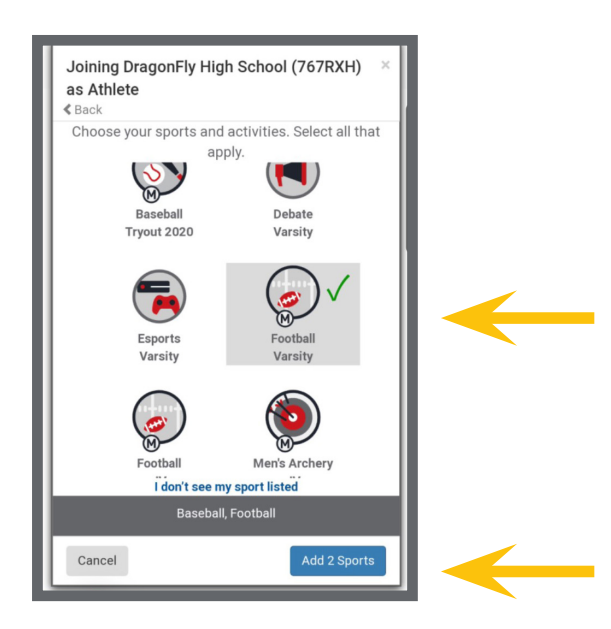

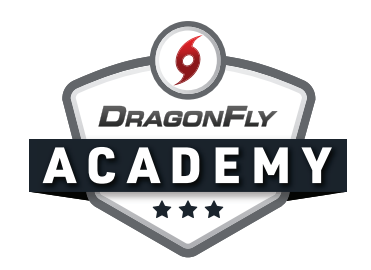

**Step 5:** Review your child's information, and if everything is correct, tap Save. Now your child is connected to your dragonfly account with their school and teams.

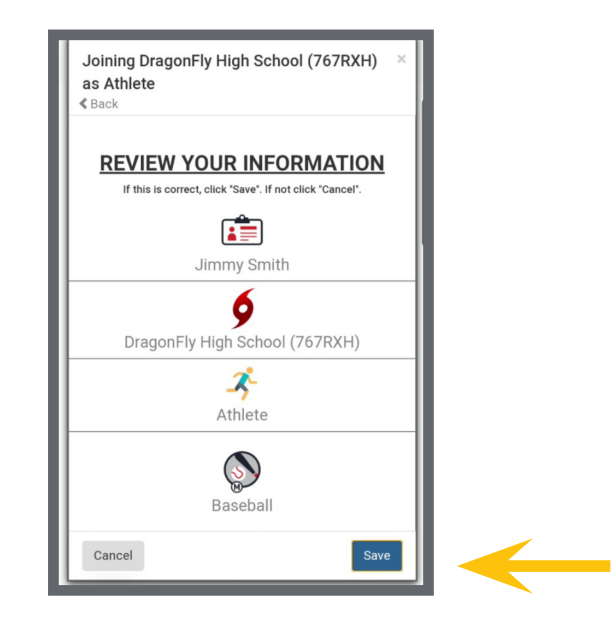

If you need to add another child, simply tap the 'Add a Child' button and you'll be guided through the same process.

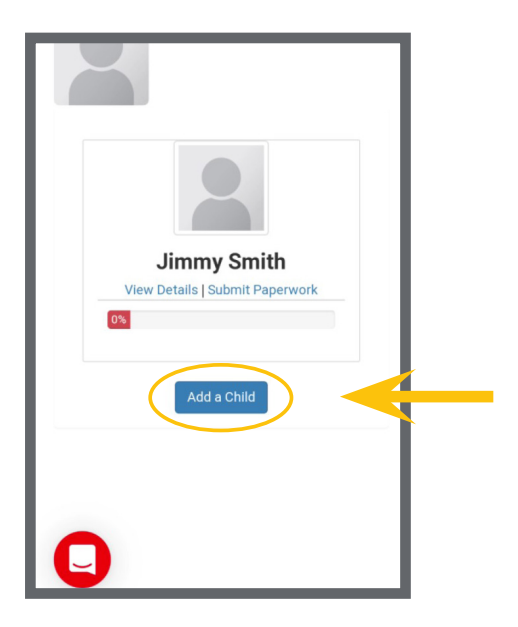